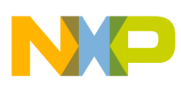

# **Freescale Semiconductor**

Application Note

Document Number: AN4842 Rev. 1.0, 03/2014

# **S12ZVL LIN Enabled RGB LED Lighting Application**

## **Based on the MC9S12ZVL32 MagniV Device**

by: Petr Cholasta

# <span id="page-0-0"></span>**1 Introduction**

This application note introduces the MC9S12ZVL32 device in an RGB LED lighting application, capable of RGB LED control and diagnostics.

The MC9S12ZVL32 integrates a 16-bit microcontroller built on proven S12 technology, an automotive voltage regulator, a LIN interface, a VSUP module to sense automotive battery voltage and an HVI pin [\[1\].](#page-13-1)

The RGB LED lighting application is controlled using the FreeMASTER tool [\[2\]](#page-13-2).

Part of this document is the AN4842SW.zip file containing X-S12ZVL32-USLED hardware and software files.

#### **Contents**

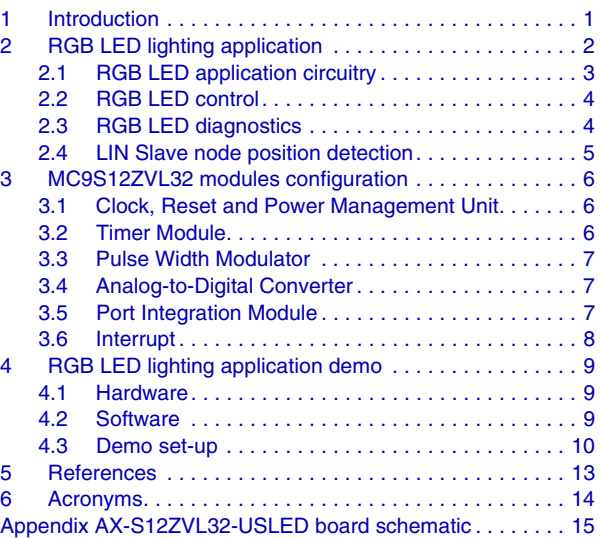

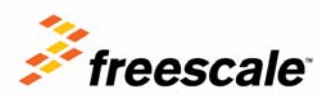

© Freescale Semiconductor, Inc., 2014. All rights reserved.

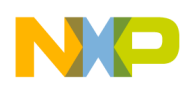

**RGB LED lighting application**

# <span id="page-1-0"></span>**2 RGB LED lighting application**

[Figure 1](#page-1-1) shows the RGB LED lighting application block diagram. The blue boxes represent MC9S12ZVL32 modules and the light brown boxes represent the software modules.

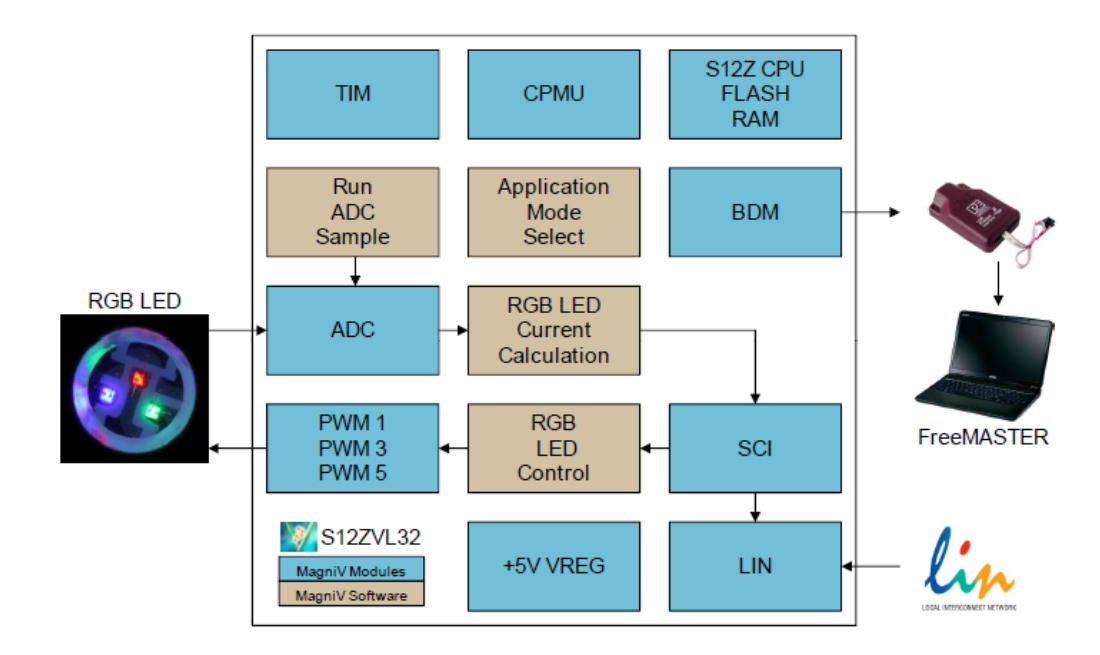

**Figure 1. Application block diagram**

<span id="page-1-1"></span>The RGB LED is controlled using the FreeMASTER tool control page [\[2\]](#page-13-2). The RGB LED voltage is sensed using the ADC and recalculated to the LED average current using the AMMCLIB modules [\[3\]](#page-13-3) to enable LED diagnostics.

The RGB LED control and diagnostics can be monitored by the LIN.

For a detailed description, see the following sections.

**RGB LED lighting application**

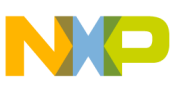

### <span id="page-2-0"></span>**2.1 RGB LED application circuitry**

The RGB LED is controlled by the MCU PWM1, PWM3 and PWM5 outputs, see [Figure 2.](#page-2-1) The RGB LED voltage is sensed using resistors R6, R7, R8 by the MCU AN3, AN4 and AN5 inputs, see [Table 1.](#page-2-2)

The MCU +5 V regulator is using the external ballast transistor Q3. The Q3 helps to reduce MCU power dissipation and extends the regulator current capability as well. The module reverse battery protection is guaranteed by diode D5.

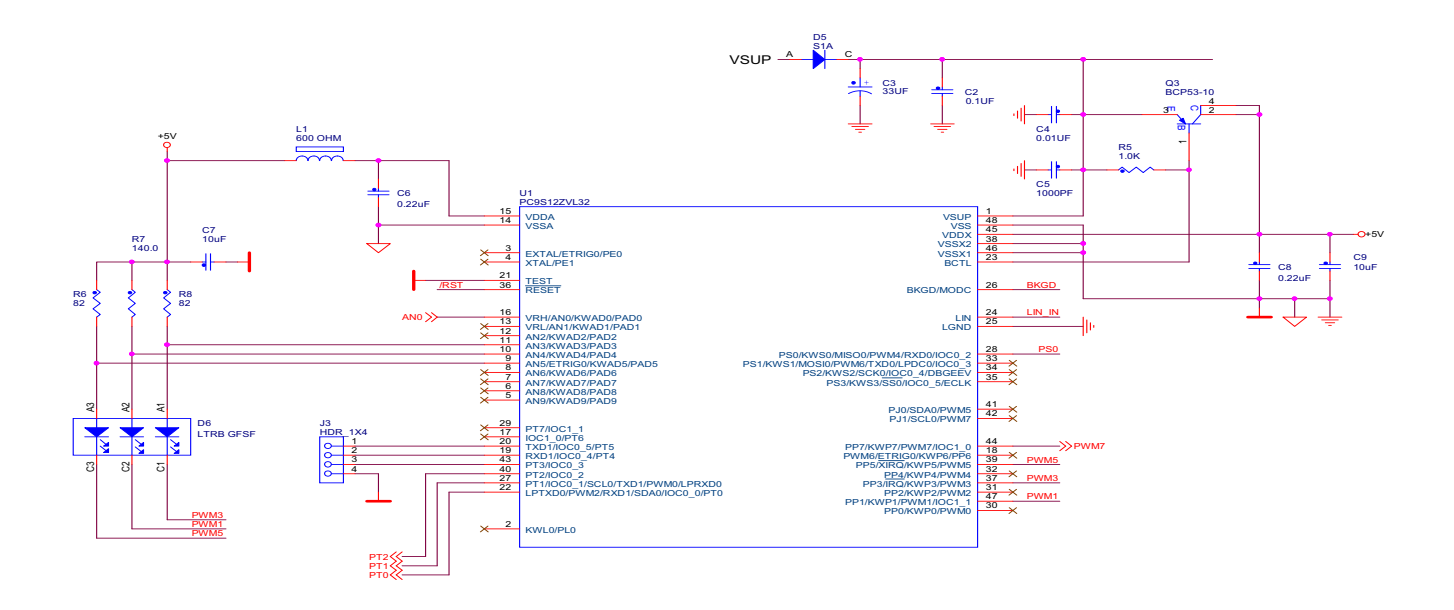

#### **Figure 2. RGB LED application circuitry**

#### **Table 1. RGB LED D6 pin assignment**

<span id="page-2-2"></span><span id="page-2-1"></span>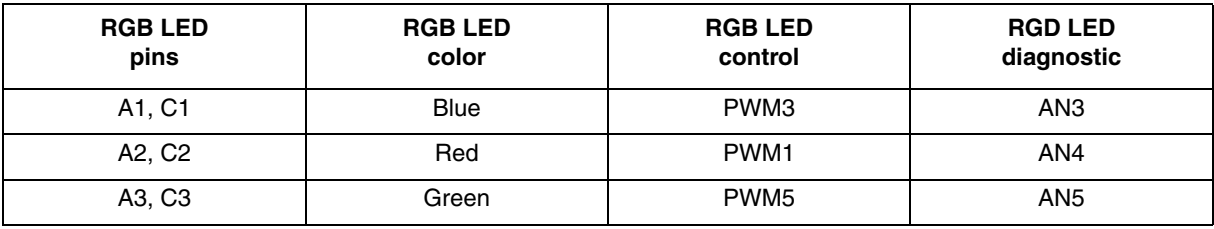

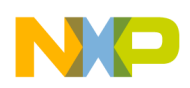

**RGB LED lighting application**

### <span id="page-3-1"></span>**2.2 RGB LED control**

The PWM module drives the LED with a 16-bit resolution. Due to the high PWM resolution, the RGB LED color is changed smoothly.

### <span id="page-3-0"></span>**2.3 RGB LED diagnostics**

The RGB LED diagnostic module reports actual LED average current calculated using the LED diode voltage values and applied PWM duty cycle.

The actual LED voltage is sampled by the ADC when the LED is turned ON, approximately  $2 \mu s$  for red, 4 µs for green, and 6 µs for the blue diode after the PWM signal falling edge. The sampled value is used to calculate the diode resistor voltage. As the resistor voltage and its resistance is known, the diode peak current is calculated. The average current value is calculated using the known PWM duty cycle value and diode peak current.

The calculation is carried out in 16-bit fractional arithmetic using the AMMCLIB [\[3\]](#page-13-3).

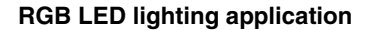

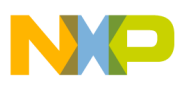

### <span id="page-4-2"></span>**2.4 LIN Slave node position detection**

The on-board LIN switch hardware is designed to support LIN Slave node auto-addressing and daisy-chaining, see [Figure 3](#page-4-0). The LIN\_IN and LIN\_OUT LIN signal lines are either connected or disconnected based on the MCU PS0 output pin logic level, see [Table 2](#page-4-1).

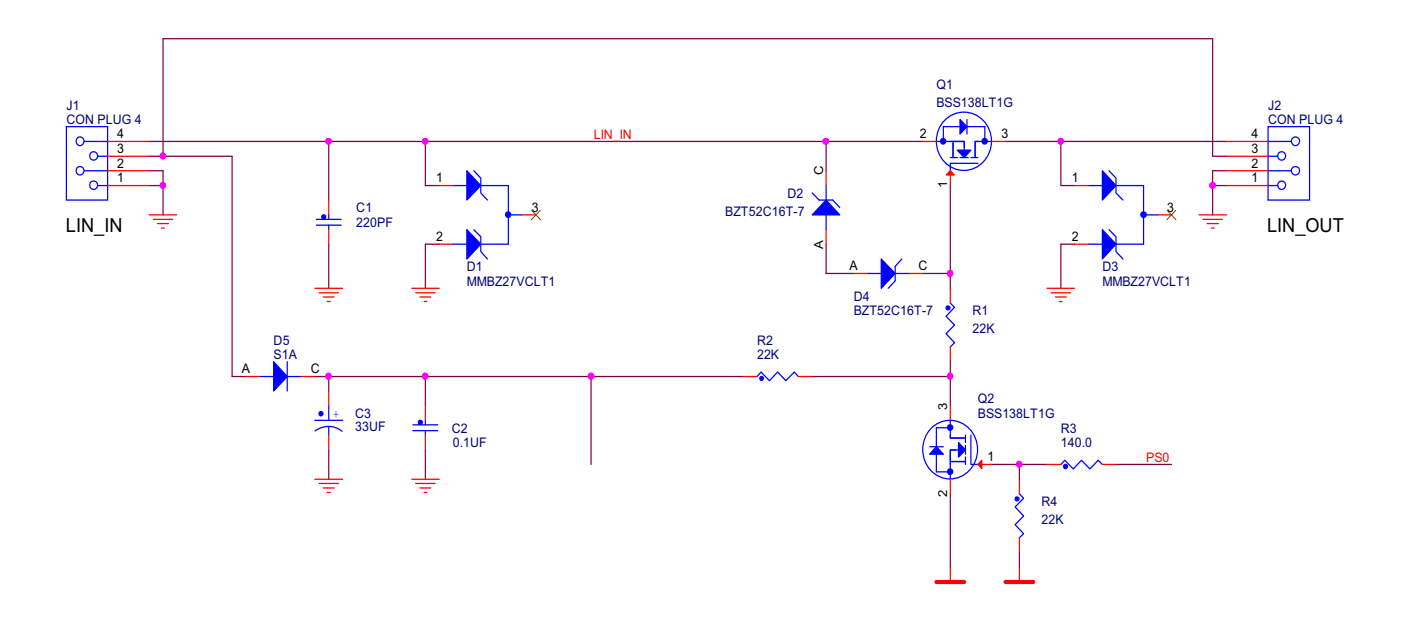

**Figure 3. LIN signal line switch**

<span id="page-4-1"></span><span id="page-4-0"></span>When the system is powered-up, the LIN\_IN (J1) and LIN\_OUT (J2) LIN signal lines (pin 4) are disconnected. The LIN Master unit communicates to the closest LIN Slave unit only. The LIN Master unit sends the LIN configuration frame. Once the LIN Slave address is configured, the LIN\_IN and LIN\_OUT node LIN signal lines are connected and the LIN Slave configuration is repeated for the following node in the line. The cycle is repeated until the configuration of the LIN network slaves is not finished.

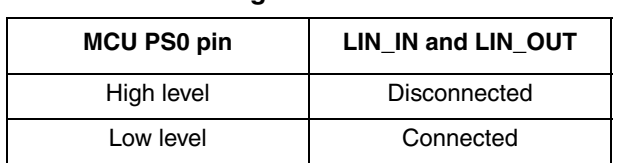

#### **Table 2. LIN signal line switch control**

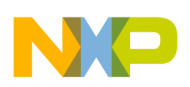

**MC9S12ZVL32 modules configuration**

# <span id="page-5-0"></span>**3 MC9S12ZVL32 modules configuration**

The RGB LED lighting application uses the following set of peripheral modules:

- 1. Clock, Reset and Power Management Unit (CMPU)
- 2. Timer module (TIM)
- 3. Pulse Width Modulator (PWM)
- 4. Analog-to-Digital Converter (ADC)
- 5. Port Integration Module (PIM)
- 6. Interrupt (INT)

The module's configuration and usage is described in the following chapters. Detailed information on the MCU modules can be found in the MC9S12ZVL32 reference manual [\[1\]](#page-13-1).

The application software is developed to meet the following specification:

- RGB LED control
- RGB LED diagnostics
- FreeMASTER enabled

For detailed info see [Section 4, RGB LED lighting application demo](#page-8-0)

### <span id="page-5-1"></span>**3.1 Clock, Reset and Power Management Unit**

The Clock, Reset and Power Management Unit (CMPU) sets the CPU clock to 64 MHz and the bus clock to 32 MHz using the Internal 1 MHz clock signal.

The Internal 1 MHz reference clock is selected as the source clock for the PLL (CPMUREFDIV\_REFDIV  $= 0$ , CPMUREFDIV REFFRQ  $= 0$ ).

The PLL VCOCLK frequency is set to 64 MHz (CPMUSYNR SYNDIV = 31):

$$
VCOCLK = (2 \times (SYNDIV + 1)) \times 1MHz
$$
 Eqn. 1

The VCOCLK signal frequency is divided by 1 (CPMUPOSTDIV POSTDIV = 0). This is used as the 64 MHz core clock ECLK2X signal and the 32 MHz bus clock ECLK signal.

### <span id="page-5-2"></span>**3.2 Timer Module**

The TIM channel 0 is running as an application scheduler time base. The TIM channel 0 compare output is configured as no action on a channel compare event (TIM0TCTL2\_OL0 = 0; TIM0TCTL2\_OM0 = 0). The TIM channel 0 interrupt is enabled (TIM0TIE\_C0I = 1).

The timer single tick is configured to 1  $\mu$ s (TIM0TSCR2\_PR = 5).

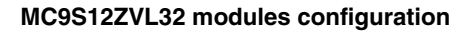

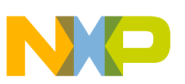

### <span id="page-6-0"></span>**3.3 Pulse Width Modulator**

The Pulse Width Modulator module controls the on-board RGB LED.

The PWM module channels operate in 16-bit resolution mode (PWMCTL\_CON01 = 1, PWMCTL\_CON23 = 1, PWMCTL\_CON45 = 1, PWMCTL\_CON67 = 1). The clock B is selected as PWM clock source. The PWM clock B equals 16 MHz (PWMPRCLK  $PCKB = 1$ ).

The channels PWM1, PWM3, PWM5 generate a 244 Hz PWM starting with low level polarity  $(PWMPOL1 = 0, PWMPOL3 = 0, PWMPOL5 = 0)$ . The PWM1, PWM3, PWM5 channels are enabled (PWME\_PWME1 = 1, PWME\_PWME3 = 1, PWME\_PWME5 = 1).

### <span id="page-6-1"></span>**3.4 Analog-to-Digital Converter**

An Analog-to-Digital Converter is used to sample RGB LED voltage.

The ADC clock is set to 8 MHz (ADC0TIM  $= 1$ ). The ADC module is configured to access mode via data bus (ADC0CTL 0 ACC CFG = 2). The ADC is running in trigger mode (ADC0CTL 0 MOD CFG = 1) with 8-bit resolution (ADC0FMT\_SRES = 0). The end-of-list interrupt is enabled (ADC0CONIE  $1$  EOL IE = 1).

The ADC module samples LED voltage using a single command sequence list (ADC0CTL 1 CSL BMOD = 0) and single result value list (ADC0CTL 1 RVL BMOD = 0). The LED voltage is recalculated to LED average current, see Section 2.3, RGB LED diagnostics.

### <span id="page-6-2"></span>**3.5 Port Integration Module**

The Port Integration Module is used to drive the RGB LED, see Section 2.2, RGB LED control, and control the LIN switch, see [Section 2.4, LIN Slave node position detection.](#page-4-2)

<span id="page-6-3"></span>The port pins PT3, PT4, PT5 can be used to debug the application by enabling the LED\_APPLICATION\_DEBUG macro, see [Table 3.](#page-6-3) The pins share the SCI and TIM modules as well.

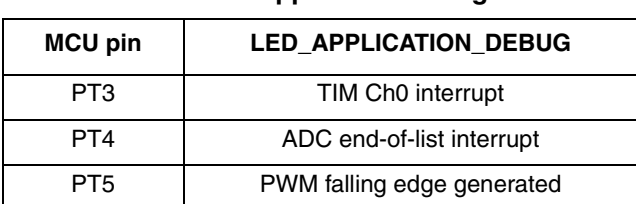

#### **Table 3. Application debug**

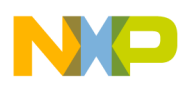

**MC9S12ZVL32 modules configuration**

### <span id="page-7-0"></span>**3.6 Interrupt**

The Interrupt module sets the interrupt priorities as follows, starting with the highest priority:

- 1. The ADC0 end-of-list samples are ready for processing
- 2. The TIM channel 0 1 ms periodic interrupt used for application control
- 3. The PIM Port P PWM module signal falling edge captured

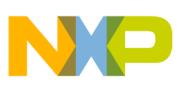

# <span id="page-8-0"></span>**4 RGB LED lighting application demo**

The RGB LED lighting application demo can be built using the attached AN4842SW.zip file containing X-S12ZVL32-USLED board hardware and software files.

### <span id="page-8-1"></span>**4.1 Hardware**

The X-S12ZVL32-USLED board, see [Figure 4,](#page-8-2) is built using the AN4842SW.zip hardware files. These files include the board schematic, bill of materials, gerber files and an instruction for board manufacturing.

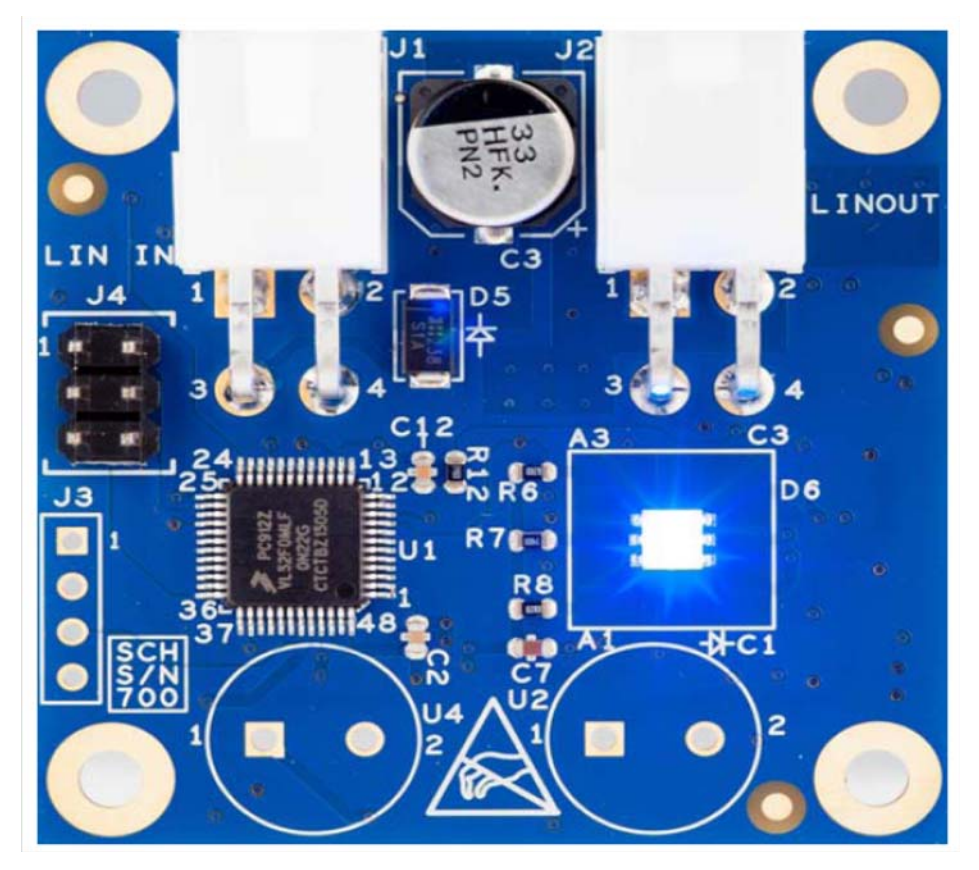

**Figure 4. The X-S12ZVL32-USLED board**

<span id="page-8-2"></span>The X-S12ZVL32-USLED board contains, see Section Appendix A, X-S12ZVL32-USLED board [schematic:](#page-15-0)

- MC9S12ZVL32 LQFP32 MCU, see [\[1\]](#page-13-1)
- LIN Slave node position detection hardware
- RGB LED, including diagnostics hardware
- Reverse battery protection
- BDM enabled
- Ultrasonic sensing circuitry (not used, not populated)

#### **S12ZVL LIN Enabled RGB LED Lighting Application, Rev. 1.0**

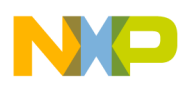

#### **RGB LED lighting application demo**

#### <span id="page-9-0"></span>**4.2 Software**

The software files are packed as the MC9S12ZVL32\_RGBLED\_REV1.exe file available in AN4842SW.zip file. The application is developed using the CW10.3 environment. The MC9S12ZVL32\_RGBLED\_0N22G\_AMMCLIB\_v\_1\_0\_0.elf file can be found in the project FLASH folder. For code download the P&E USB Multilink Interface is used.

The RGB LED lighting application demo shows:

- RGB LED color control
- RGB LED diagnostics
- FreeMASTER tool:
	- RGB LED control
	- RGB LED average current display
- Integrating the AMMCLIB [\[3\].](#page-13-3)

#### <span id="page-9-1"></span>**4.3 Demo set-up**

The demo set-up is depicted in [Figure 5.](#page-9-2) The demo is designed to be able to run either with or without the FreeMASTER tool.

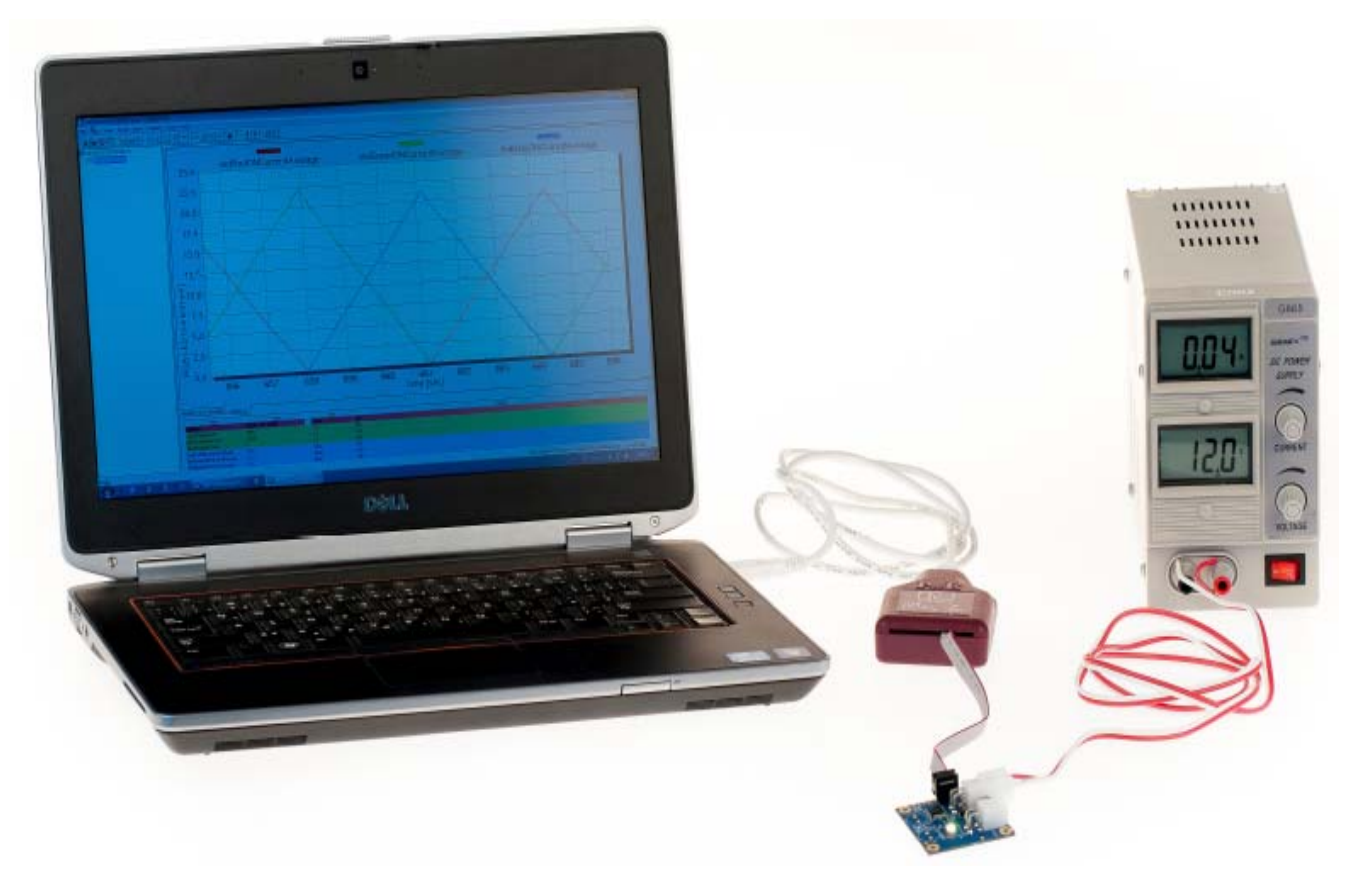

<span id="page-9-2"></span>**Figure 5. Demo set-up**

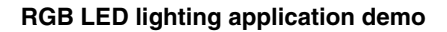

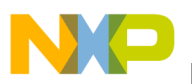

Follow the instructions for a complete demo set-up:

- 1. Install the FreeMASTER tool [\[2\]](#page-13-2) on the PC used
- 2. Connect the +12 V/100 mA DC power supply to the X-S12ZVL32-USLED board at J1, LIN\_IN:
	- a GND to J1 pin 1
	- $b +12$  V to J1 pin 3
- 3. Turn ON the power supply
- 4. Connect the P&E USB Multilink Interface to the X-S12ZVL32-USLED board at J4
- 5. Open the ,MC9S12ZVL32\_RGBLED.pmp, Äù file, available in the AN4842SW.zip file
- 6. Go to the FreeMASTER file Project/Options folder and check the settings as depicted in [Figure 6](#page-10-0) and [Figure 7](#page-11-0)
- 7. Run FreeMASTER communication by File/Start Communication
- 8. Control the RGB LED using FreeMASTER, see [Figure 8:](#page-12-0)
	- a RGBLED\_OFF RGB LED is OFF
	- b RGBLED\_ON\_MANUAL RGB LED is controlled by FreeMASTER variables redLEDdutyCycle, greenLEDdutyCycle and blueLEDdutyCycle. Enter a number in the range of 0 to 65535.
	- c RGBLED\_ON\_DEMO RGB LED color is changed automatically. This is the demo default mode after the module power-on.
- 9. The RGB LED average current is displayed on the FreeMASTER page, see [Figure 8](#page-12-0)

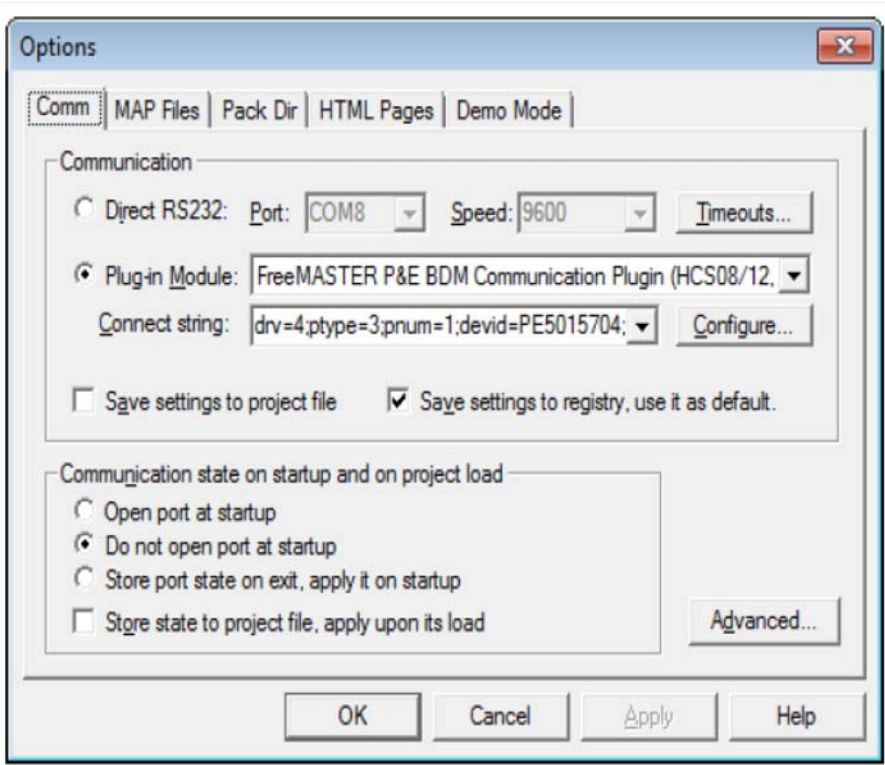

<span id="page-10-0"></span>**Figure 6. FreeMASTER Communication configuration**

#### **S12ZVL LIN Enabled RGB LED Lighting Application, Rev. 1.0**

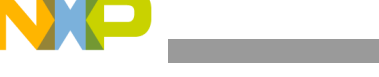

#### **RGB LED lighting application demo**

<span id="page-11-0"></span>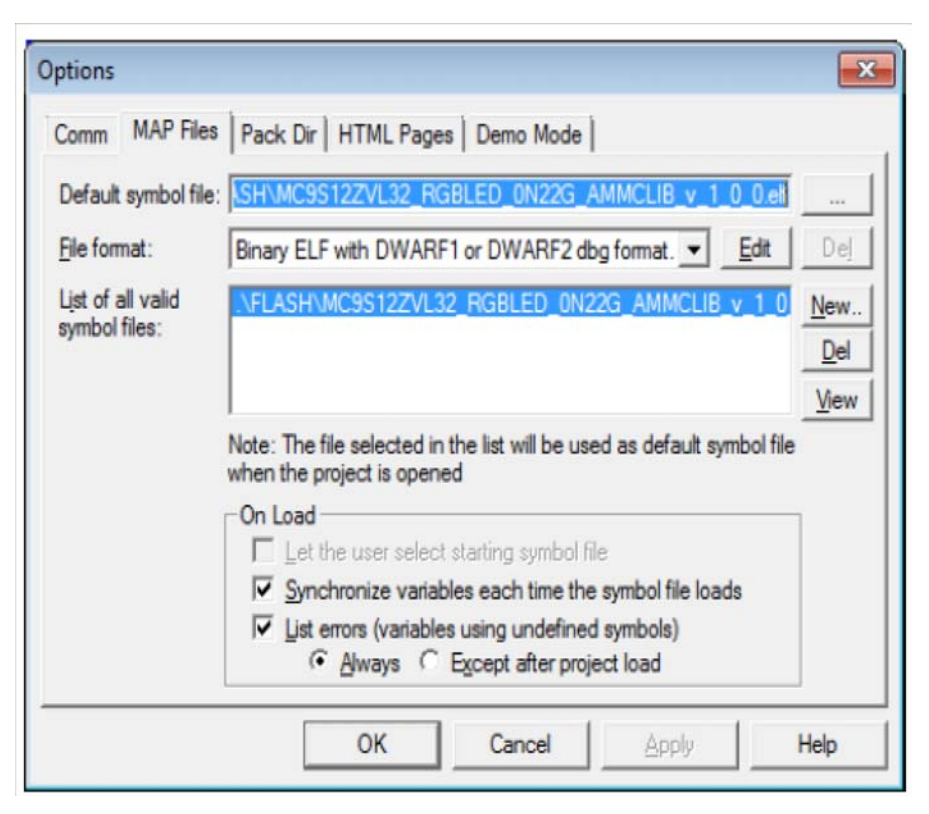

**Figure 7. FreeMASTER MAP Files configuration**

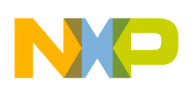

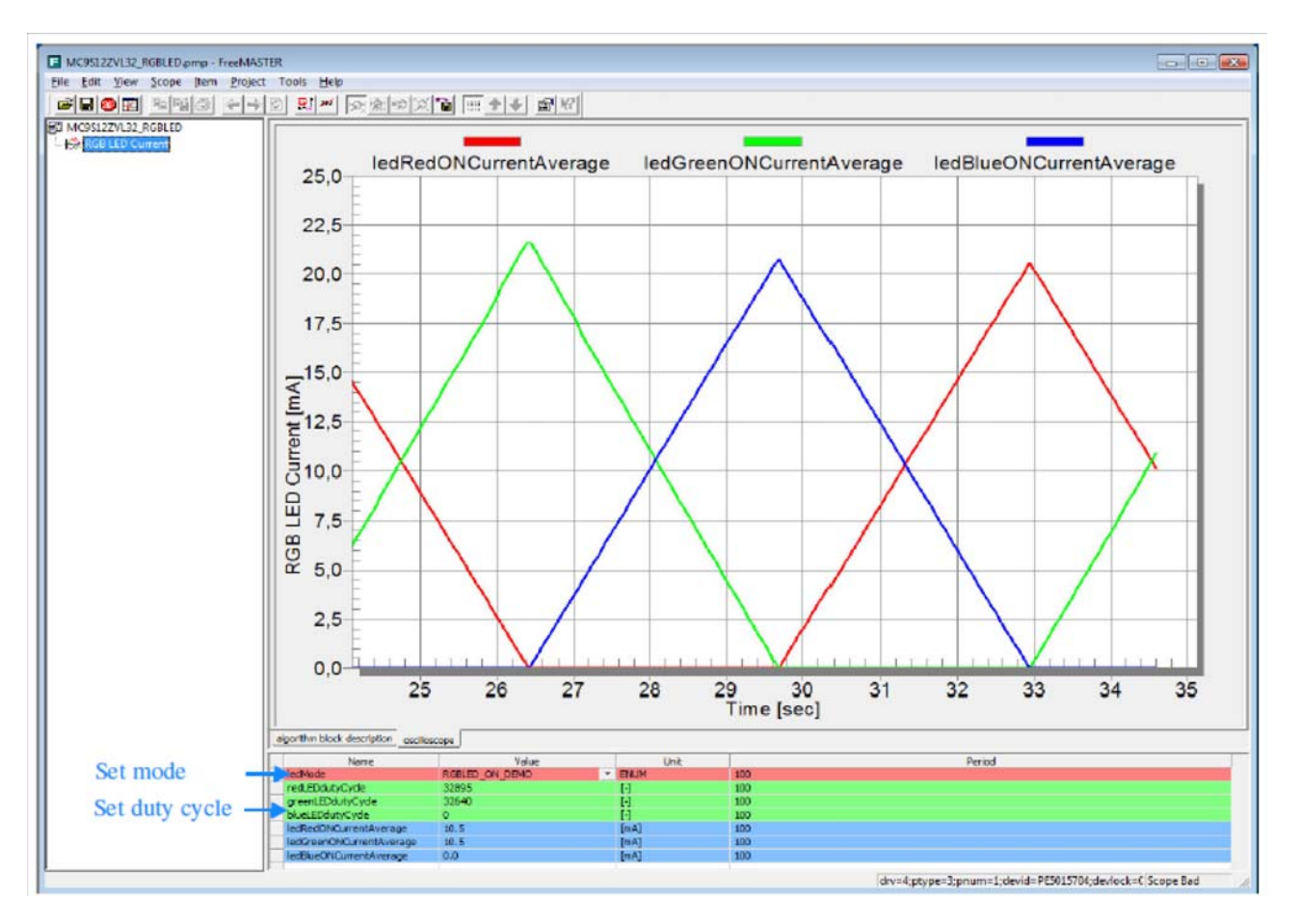

<span id="page-12-0"></span>**Figure 8. FreeMASTER RGB LED control page**

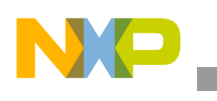

**References**

## <span id="page-13-0"></span>**5 References**

- <span id="page-13-1"></span>1. MC9S12ZVL Family Reference Manual, available at freescale.com
- <span id="page-13-2"></span>2. FreeMASTER Run-Time Debugging Tool, available at freescale.com/freemaster
- <span id="page-13-3"></span>3. Automotive Math and Motor Control Library Set, available at freescale.com/AutoMCLib

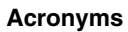

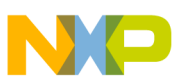

# <span id="page-14-0"></span>**6 Acronyms**

 $\overline{\phantom{a}}$ 

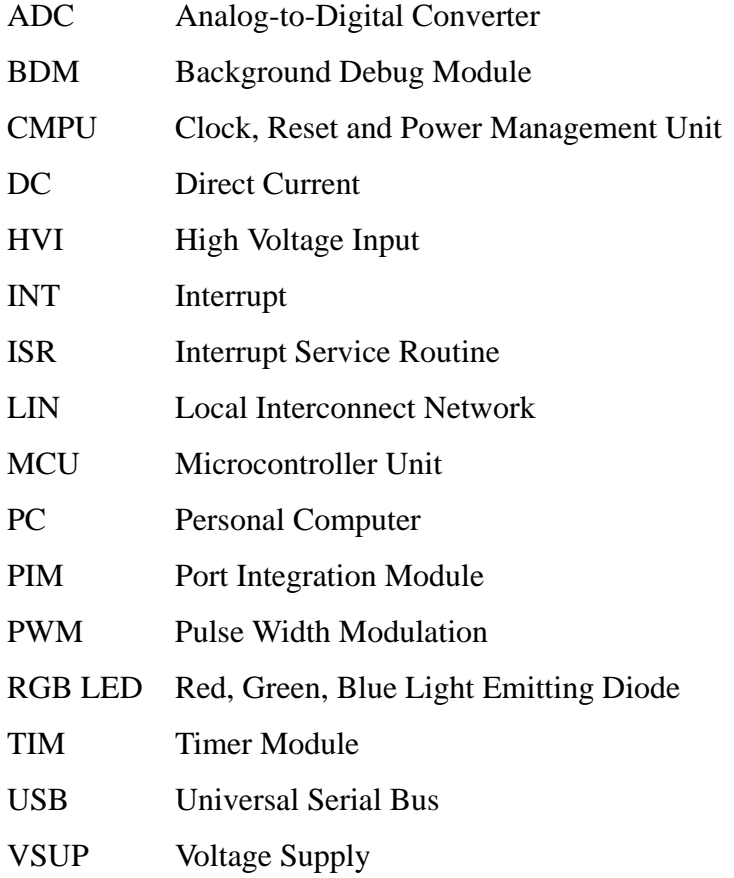

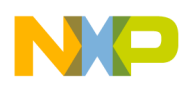

**X-S12ZVL32-USLED board schematic**

# <span id="page-15-0"></span>**Appendix A X-S12ZVL32-USLED board schematic**

For this schematic, please refer to "LIN\_Daisy\_Chain\_Switch\_LEDs.pdf", attached with the pdf of this Application Note.

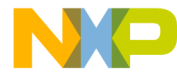

#### *How to Reach Us:*

**Home Page:**  freescale.com

**Web Support:**  freescale.com/support Information in this document is provided solely to enable system and software implementers to use Freescale products. There are no express or implied copyright licenses granted hereunder to design or fabricate any integrated circuits based on the information in this document.

Freescale reserves the right to make changes without further notice to any products herein. Freescale makes no warranty, representation, or guarantee regarding the suitability of its products for any particular purpose, nor does Freescale assume any liability arising out of the application or use of any product or circuit, and specifically disclaims any and all liability, including without limitation consequential or incidental damages. , ÄúTypical, Äù parameters that may be provided in Freescale data sheets and/or specifications can and do vary in different applications, and actual performance may vary over time. All operating parameters, including ,Äútypicals,,Äù must be validated for each customer application by customer, Äôs technical experts. Freescale does not convey any license under its patent rights nor the rights of others. Freescale sells products pursuant to standard terms and conditions of sale, which can be found at the following address:

Freescale and the Freescale logo are trademarks of Freescale Semiconductor, Inc., Reg. U.S. Pat. & Tm. Off. MagniV is trademark of Freescale Semiconductor, Inc. All other product or service names are the property of their respective owners. © 2014 Freescale Semiconductor, Inc.

Document Number: AN4842 Rev. 1.0 03/2014

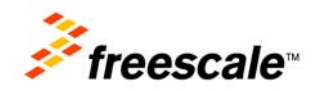